# **IMPLEMENTASI KLASIFIKASI UNTUK PREDIKSI STATUS KREDIT NASABAH PADA KREDIT KENDARAAN BERMOTOR ( STUDI KASUS PT XYZ)**

#### <span id="page-0-0"></span>**BUKU PETUNJUK OPERASIONAL**

#### **Oleh:**

### **NABILA NURFAJRINA 1641720049**

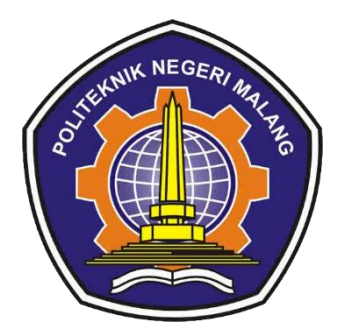

**PROGRAM STUDI TEKNIK INFORMATIKA JURUSAN TEKNOLOGI INFORMASI POLITEKNIK NEGERI MALANG 2020**

## **DAFTAR ISI**

<span id="page-1-0"></span>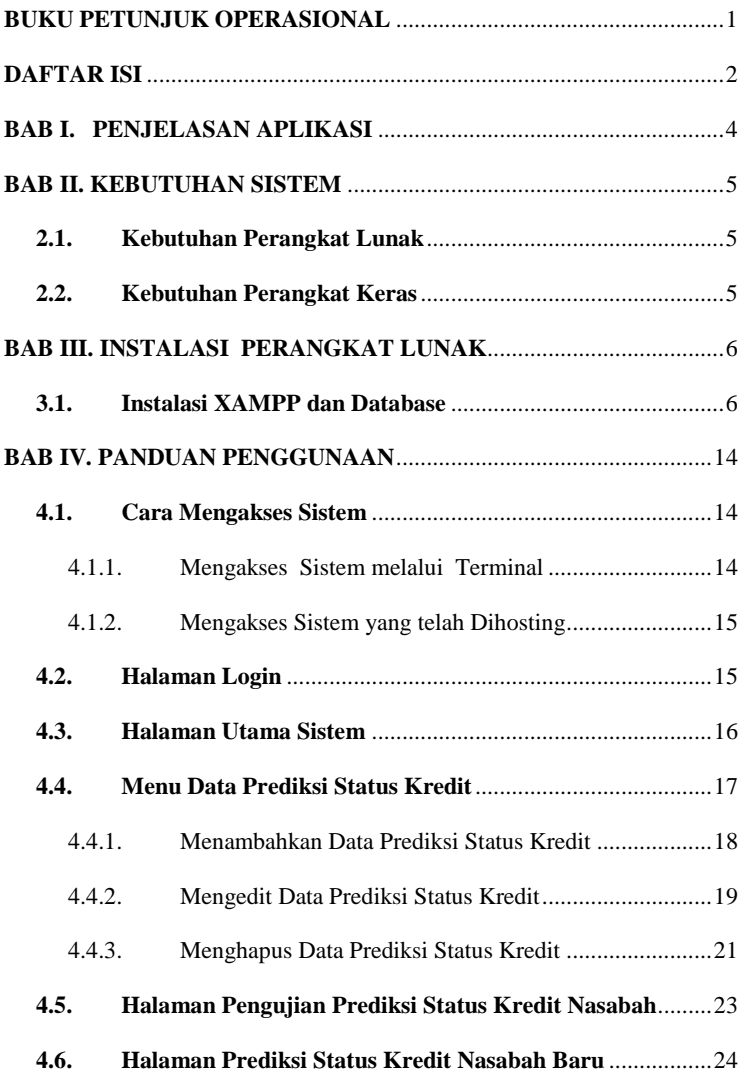

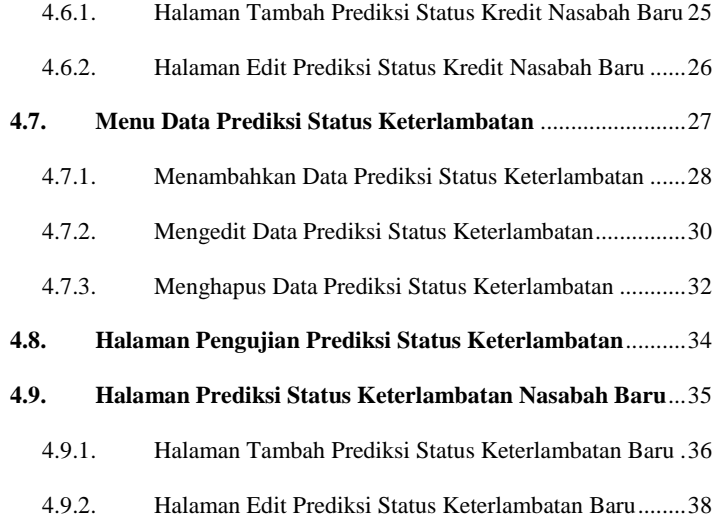

#### **BAB I. PENJELASAN APLIKASI**

<span id="page-3-0"></span>Sistem prediksi status kredit nasabah pada kredit kendaraan bermotor menggunakan metode *backpropagation neural network*. Sistem prediksi status kredit nasabah pada kredit kendaraan bermotor ini merupakan sistem yang dapat membantu pihak leasing dalam memprediksi nasabah yang berpotensi macet dan terlambat untuk pembayaran angsuran kredit kendaraan bermotor. Status macet pada nasabah yaitu untuk nasabah yang tidak dapat melanjutkan kembali pembayaran angsuran.

Pada sistem ini terdapat beberapa fitur yaitu fitur untuk menginputkan data nasabah yang akan diperdiksi status kreditnya. Selain itu terdapat juga fitur pengujian metode untuk sistem ini, dimana pada fitur akan menampilkan hasil akurasi dari proses pengujian prediksi sistem ini. Pada sistem ini terdapat juga fitur prediksi status kredit pada nasabah baru yang mengajukan kredit.

### **BAB II. KEBUTUHAN SISTEM**

#### <span id="page-4-1"></span><span id="page-4-0"></span>**2.1. Kebutuhan Perangkat Lunak**

 Terdapat beberapa perangkat lunak yang digunakan untuk menjalankan sistem prediksi status kredit nasabah pada kredit kendaraan bermotor.

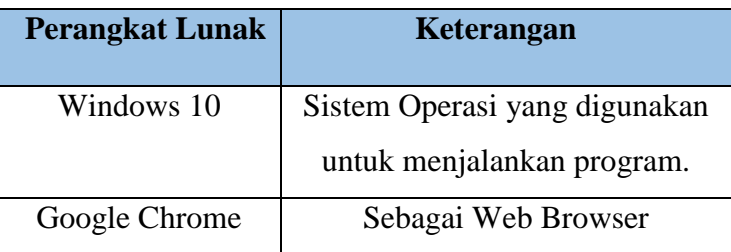

### <span id="page-4-2"></span>**2.2. Kebutuhan Perangkat Keras**

Berikut adalah kebutuhan perangkat keras yang digunakan untuk menjalankan sistem prediksi status kredit nasabah pada kredit kendaraan bermotor.

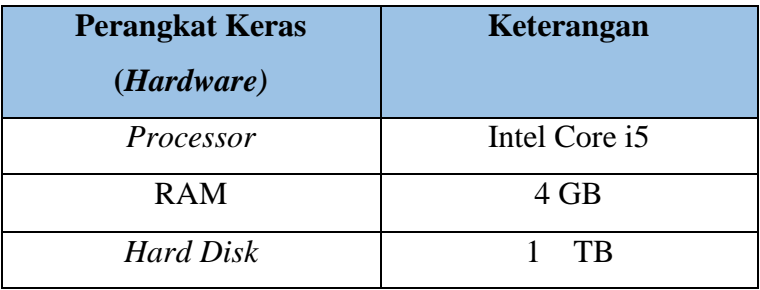

### <span id="page-5-0"></span>**BAB III. INSTALASI PERANGKAT LUNAK**

### <span id="page-5-1"></span>**3.1. Instalasi XAMPP dan Database**

- 1. Langkah pertama download xampp di website : <https://www.apachefriends.org/download.html>
- 2. Pada aplikasi xampp yang sudah terdownload klik kanan, pilih run administrator.

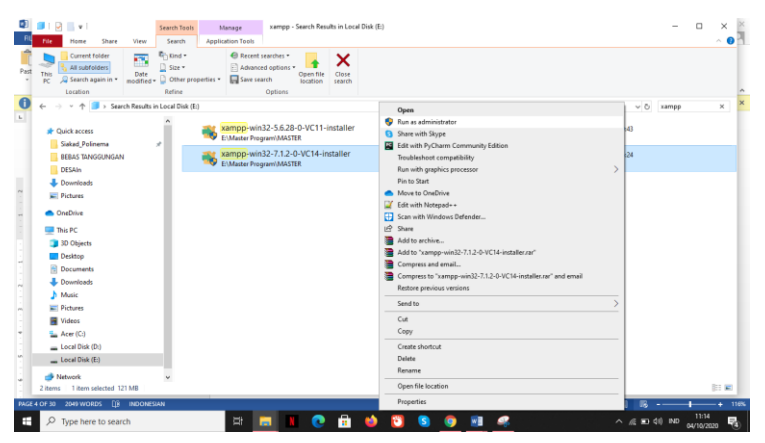

Gambar 3.1 File Penyimpanan Aplikasi Xampp

- 3. Install Xamp
	- a. Langkah pertama klik next untuk memulai proses penginstalan.

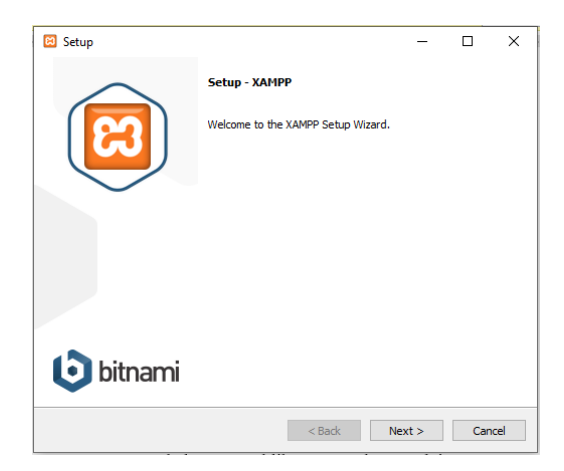

Gambar 3.2 Langkah Pertam Instal Xampp

b. Kemudian langkah selanjutnya yaitu pilihlah komponen yang ingin diinstal juga pada xampp, centang komponen yang ingin diinstal. Jika sudah lanjut dengan klik next.

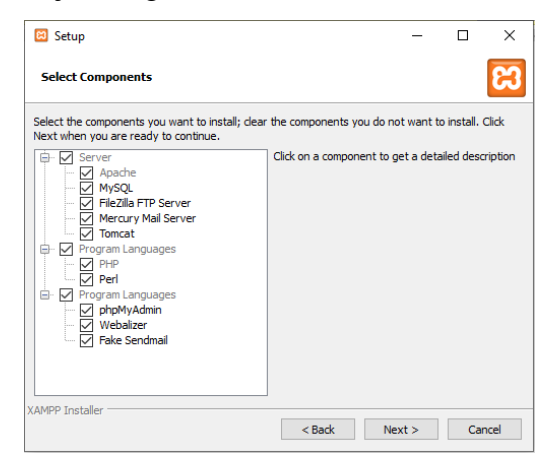

Gambar 3.3 Langkah Kedua Instal Xampp

c. Tentukan lokasi penyimpanan aplikasi yang sudah terinstal, untuk memilih lokasi dapat dilakukan dengan cara klik icon folder. Kemudian pilih lokasi penyimpanan, jika sudah selanjutnya klik next.

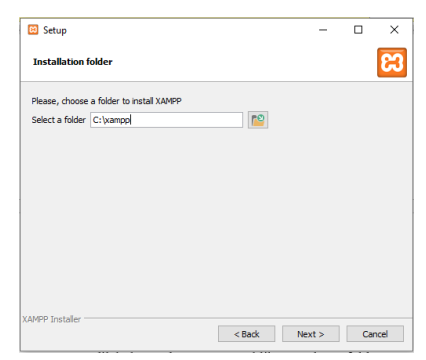

Gambar 3.4 Langkah Ketiga Instal Xampp

d. Langkah Keempat yaitu klik next untuk melanjutkan proses instalasi.

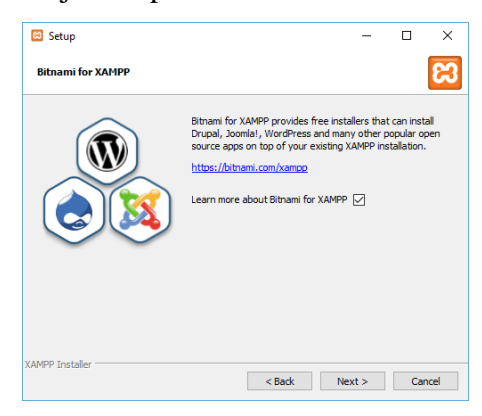

Gambar 3.5 Langkah Keempat Instal Xampp

e. Jika sudah aplikasi xampp siap untuk diinstal, maka klik next untuk melanjutkan proses.

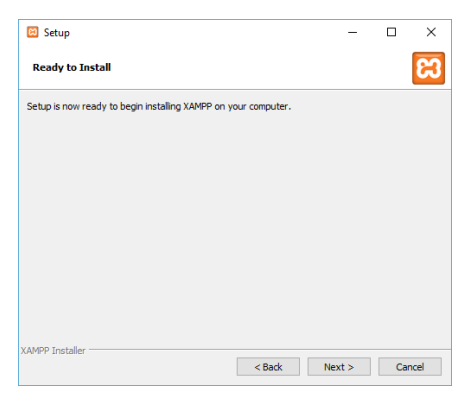

Gambar 3.6 Langkah Kelima Install Xampp

f. Selanjutnya instalasi akan dilakukan oleh sistem, tunggu hingga proses instalasi selesia. Kemudian klik next.

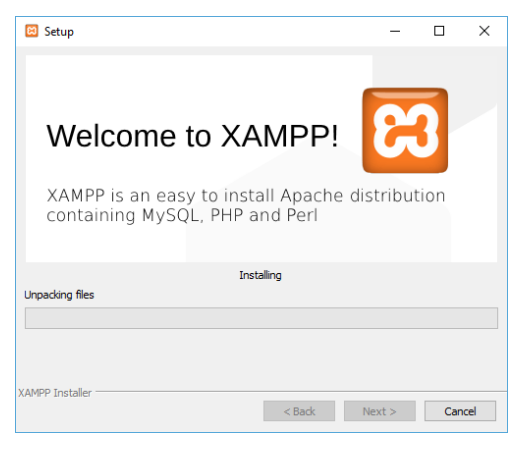

Gambar 3.7 Langkah Keenam Instal Xampp

g. Selanjutnya klik button finish, maka secara otomatis control panel xampp terbuka.

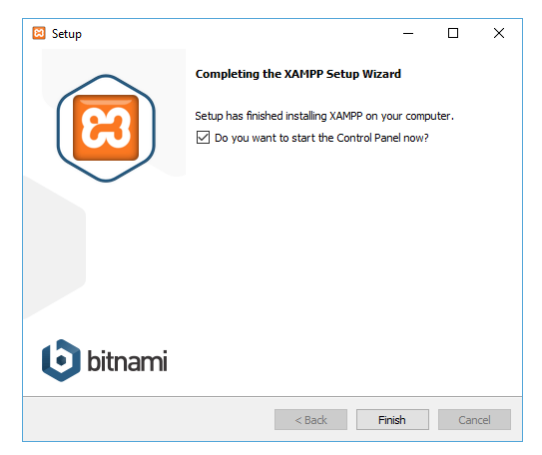

Gambar 3.8 Langkah Terakhir Instal Xampp

h. Control Panel Xampp

Untuk menjalankan aplikasi xampp klik button start pada apache dan MySQL di aplikasi xampp.

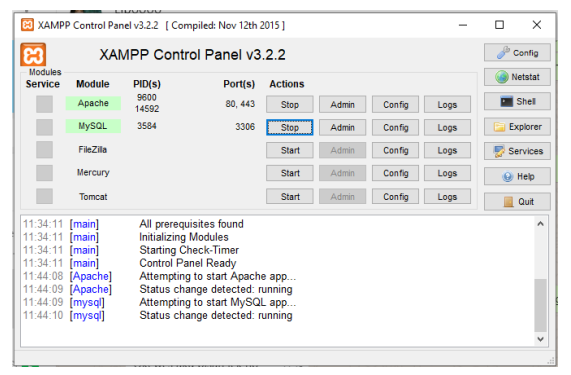

Gambar 3.9 Control Panel Xampp

- 4. Import Data pada Database
	- a. Langkah pertama buka web browser pada address bar ketikan localhost untuk masuk pada phpMyAdmin.

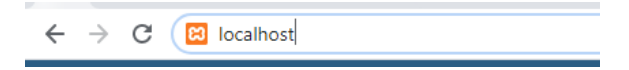

Gambar 3.10 Langkah Pertama Import Db

b. Pada halaman localhost dashboard, klik menu phpMyAdmin untuk import database.

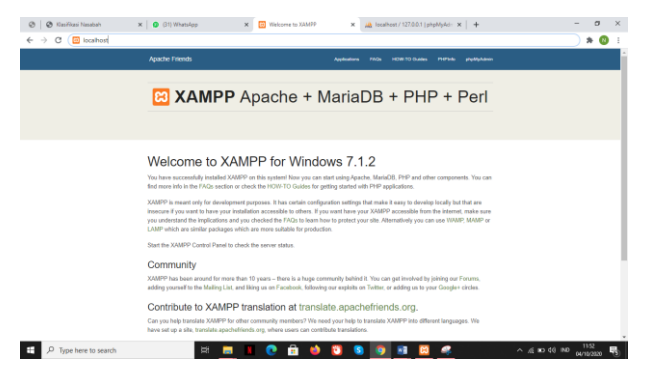

Gambar 3.11 Halaman Utama Localhost

c. Langkah selanjutnya klik new, untuk menambahkan database baru.

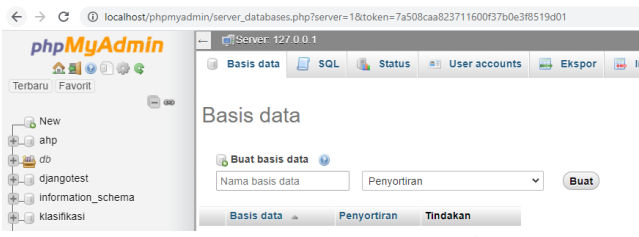

Gambar 3.12 Halaman phpMyAdmin

d. Pada menu buat basis data masukan nama *database* yang akan dimasukan, karena *database* bernama db\_bnn. Maka masukan db\_bnn, kemudian klik buat.

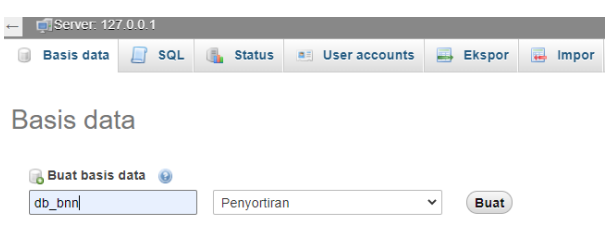

Gambar 3.13 Buat Basis Data

e. Pada database yang telah dibuat, lakukan *Import* data *backup* dari direktori dengan memilih menu *Import*. Kemudian tekan "*Choose File*" dan cari data di direktori dan klik button kirim untuk memulai pemrosesan.

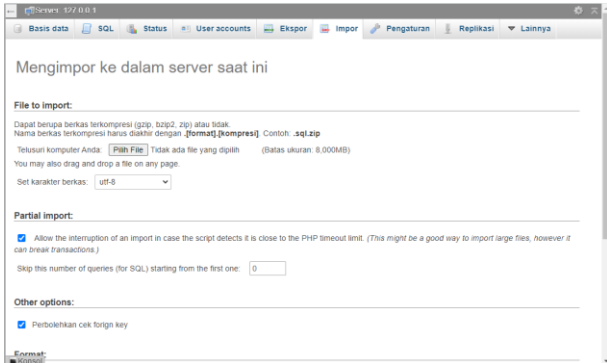

### Gambar 3.14 *Import Database*

f. Jika *import database* berhasil maka akan muncul notifikasi berhasil.

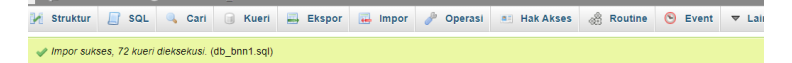

Gambar 3.15 Notifikasi Berhasil

#### **BAB IV. PANDUAN PENGGUNAAN**

#### <span id="page-13-1"></span><span id="page-13-0"></span>**4.1. Cara Mengakses Sistem**

Untuk mengakses sistem , user dapat mengakses melalai terminal atau pada sistem yang telah dihosting. Dibawah ini merupakan petunjuk untuk mengakses sistem melalui terminal dan sistem yang telah dihosting.

<span id="page-13-2"></span>4.1.1. Mengakses Sistem melalui Terminal

Sebelum mengakses sistem melalui terminal user harus terlebih dahulu menyalakan dan menjalankan xampp.

| Modules                                               |                                                                                 |                                                           | XAMPP Control Panel v3.2.2                                                                                                    |                       |       |                  |      | d<br>Config          |
|-------------------------------------------------------|---------------------------------------------------------------------------------|-----------------------------------------------------------|----------------------------------------------------------------------------------------------------|-----------------------|-------|------------------|------|----------------------|
| <b>Service</b>                                        | <b>Module</b>                                                                   | PID(s)                                                    | Port(s)                                                                                                    | <b>Actions</b>        |       |                  |      | <b>Netstat</b>       |
|                                                       | Apache                                                                          | 6924<br>13564                                             | 80, 443                                                                                                    | Stop                  | Admin | Config           | Logs | $\blacksquare$ Shell |
|                                                       | <b>MySQL</b>                                                                    | 13868                                                     | 3306                                                                                                    | Stop                  | Admin | Config           | Logs | Explorer             |
|                                                       | FileZilla                                                                       |                                                           |                                                                                                    | Start                 | Admin | Confia           | Logs | Services             |
|                                                       | Mercury<br><b>Tomcat</b>                                                        |                                                           |                                                                                                    | Start<br><b>Start</b> | Admin | Config<br>Config | Logs | (G) Help             |
|                                                       |                                                                                 |                                                           |                                                                                                    |                       | Admin |                  | Logs | Quit                 |
| 14:49:51 [main]<br>14:49:51 [main]<br>14:49:51 [main] | 14:50:35 [Apache]<br>14:50:36 [Apache]<br>14:50:36 [Apache]<br>14:50:37 [mysql] | <b>Initializing Modules</b><br><b>Control Panel Ready</b> | <b>Starting Check-Timer</b><br>Attempting to start Apache app<br>Attempting to start Apache app<br>Status change detected: running<br>Attempting to start MySQL app |                       |       |                  |      |                      |

Gambar 4.1 Xampp yang Sedang Dijalankan

Setelah aplikasi xampp dijalankan kemudian akses file penyimpanan project pada terminal . Setelah itu masukan perintah "*python manage.py runserver*".

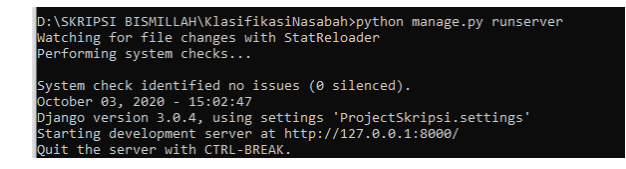

Gambar 4.2 Perintah pada Terminal

Jika tampilan sudah seperti pada gambar 4.2 maka sistem sudah dapat dijalankan. Dengan cara akses url pada perintah tersebut yaitu *[http://127.0.0.1:8000](http://127.0.0.1:8000/)*/.

<span id="page-14-0"></span>4.1.2. Mengakses Sistem yang telah Dihosting

Sistem dapat diakses dengan menggunakan url "*[http://klasifikasinasabah.polinema20.store](http://klasifikasinasabah.polinema20.store/)*". Namun sistem tersebut hanya dapat diakses selama 3 bulan saja.

#### <span id="page-14-1"></span>**4.2. Halaman Login**

Pada saat aplikasi dijalankan halaman awal yang akan muncul pada sistem adalah halaman login.

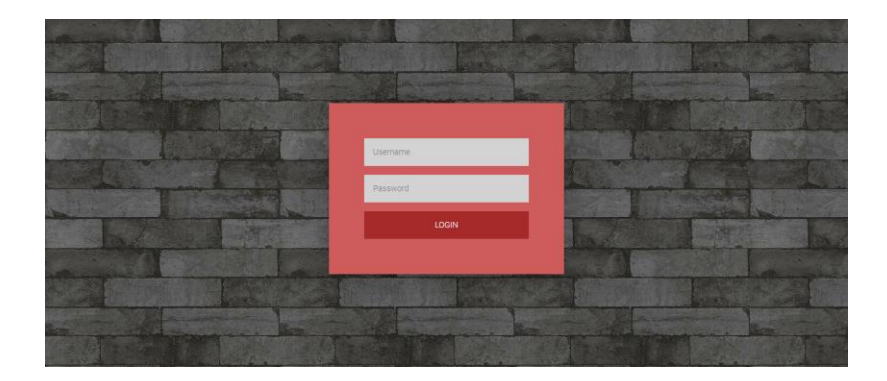

Gambar 4.3 Halaman Login

Pada halaman login, user diminta untuk mengisikan username dan password agar dapat masuk ke sistem. Setelah user memasukkan username dan password , user dapat melakukan langkah selanjutnya dengan cara klik button "*LOGIN*".

#### <span id="page-15-0"></span>**4.3. Halaman Utama Sistem**

Setelah user berhasil masuk pada sistem . Halaman pertama yang dapat diakses user yaitu home atau halaman utama dari sistem.

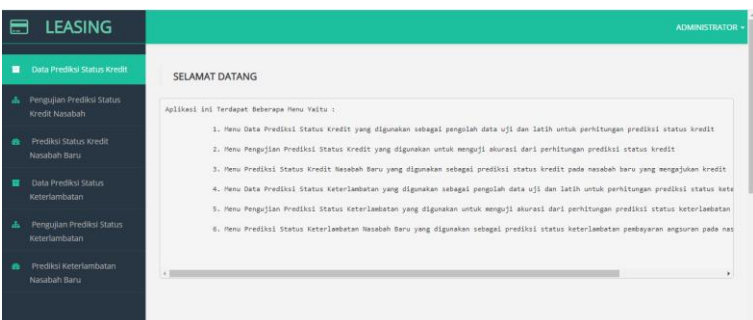

Gambar 4.4 Halaman Utama Sistem

Pada halaman utama ini terdapat informasi mengenai sistem. Kegunaan dari setiap menu yang terdapat pada sistem.

### <span id="page-16-0"></span>**4.4. Menu Data Prediksi Status Kredit**

Menu data prediksi status kredit ini digunakan untuk mengelola data uji dan data latih yang digunakan untuk prediksi status kredit kendaraan bermotor nasabah.

| m                                                    | <b>LEASING</b>                             |
|------------------------------------------------------|--------------------------------------------|
|                                                      |                                            |
| Data Prediksi Status Kredit                          |                                            |
| <b>A</b> Pengujian Prediksi Status<br>Kredit Nasabah |                                            |
|                                                      |                                            |
|                                                      | Prediksi Status Kredit<br>Nasabah Baru     |
|                                                      | Data Prediksi Status                       |
|                                                      | Keterlambatan                              |
|                                                      |                                            |
|                                                      | Pengujian Prediksi Status<br>Keterlambatan |
|                                                      |                                            |
|                                                      | Prediksi Keterlambatan<br>Nasabah Baru     |
|                                                      |                                            |

Gambar 4.5 Menu Data Prediksi Status Kredit

Pada menu data prediksi status kredit ini terdapat informasi mengenai nasabah yang telah mengambil kredit kendaraan bermotor. Informasi tersebut yaitu nama nasabah, lama angsuran, uang muka, status pernikahan dan status kredit .

#### <span id="page-17-0"></span>4.4.1. Menambahkan Data Prediksi Status Kredit

Input data prediksi status kredit dapat dilakukan dengan cara klik button tambah pada halaman menu data prediksi status kredit. Button tambah terdapat pada gambar yang bertanda merah.

| m  | <b>LEASING</b>                         |
|----|----------------------------------------|
| п  | Data Prediksi Status Kredit            |
| a. | Pengujian Prediksi Status              |
|    | Kredit Nasabah                         |
| ۰  | Prediksi Status Kredit<br>Nasabah Baru |
|    | Data Prediksi Status                   |
|    | Keterlambatan                          |
| A  | Pengujian Prediksi Status              |
|    | Keterlambatan                          |
| ۰  | Prediksi Keterlambatan                 |
|    | Nasabah Baru                           |
|    |                                        |

Gambar 4.6 Button Input Data Prediksi Status Kredit

Pada halaman input data prediksi status , user dapat menginputkan data pada form input data prediksi status. Data yang harus dimasukkan user yaitu nama nasabah, uang muka, usia, penghasilan, penghasilan pasangan, tanggungan, status rumah, status pernikahan, jenis kelamin, lama angsuran dan status kredit dari nasabah.

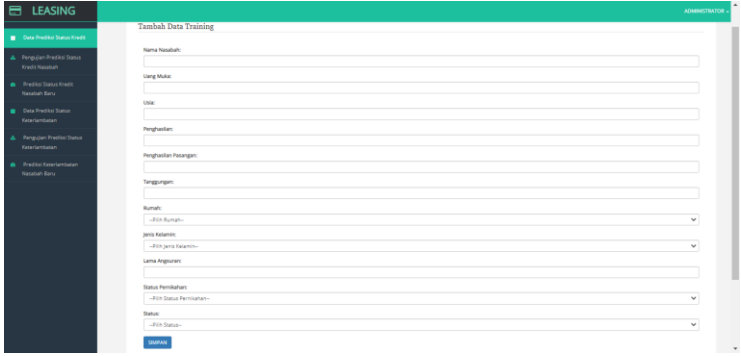

Gambar 4.7 Halaman Input Data Prediksi Status Kredit

Setelah user memasukan data pada form input data prediksi status kredit, maka secara otomatis data tersebut akan tersimpan pada sistem. Data yang diinputkan tersebut akan muncul pada halaman menu data prediksi status kredit.

#### <span id="page-18-0"></span>4.4.2. Mengedit Data Prediksi Status Kredit

Edit data prediksi status kredit dapat dilakukan dengan cara klik button edit yang disimbolkan dengan kotak dan pensil pada halaman menu data prediksi status kredit. Button edit terdapat pada gambar yang bertanda merah.

| <b>LEASING</b><br>ᇀ                             |              |                  |               |                   |               | <b>ADMINISTRATOR -</b> |
|-------------------------------------------------|--------------|------------------|---------------|-------------------|---------------|------------------------|
| Data Prediksi Status Kredit<br>г                |              |                  |               |                   |               |                        |
| Pengujian Prediksi Status<br>ж                  | Tambah       |                  |               |                   |               |                        |
| Kredit Nasabah<br>Prediksi Status Kredit        | Nama Nasabah | <b>Uang Muka</b> | Lama Angsuran | Status Pernikahan | <b>Status</b> | Aksi                   |
| œ<br>Nasabah Baru                               | ٨            | 4600000          | 36            | Belum Menikah     | Macet         | ■図書                    |
| Data Prediksi Status<br>٠                       | c            | 1700000          | 34            | Menikah           | Macet         | 区目                     |
| Keterlambatan                                   | D            | 2400000          | 36            | Menikah           | Macet         | $C$ 8                  |
|                                                 | Ε            | 2300000          | 36            | Belum Menikah     | Macet         | $C = 8$                |
| Pengujian Prediksi Status<br>л<br>Keterlambatan | F            | 5000000          | 36            | Menikah           | Macet         | 区目                     |
|                                                 | G            | 7000000          | 36            | Menikah           | Lancar        | 区自                     |
| Prediksi Keterlambatan                          | н            | 3000000          | 35            | Menikah           | Lancar        | 区自                     |
| Nasabah Baru                                    |              | 3000000          | 35            | Belum Menikah     | Lancar        | 区自                     |

Gambar 4.8 Button Edit Data Prediksi Status Kredit

Pada halaman edit data prediksi status , user dapat mengedit atau mengubah data pada form edit data prediksi status. Data yang dapat diedit user yaitu nama nasabah, uang muka, usia, penghasilan, penghasilan pasangan, tanggungan, status rumah, status pernikahan, jenis kelamin, lama angsuran dan status kredit dari nasabah.

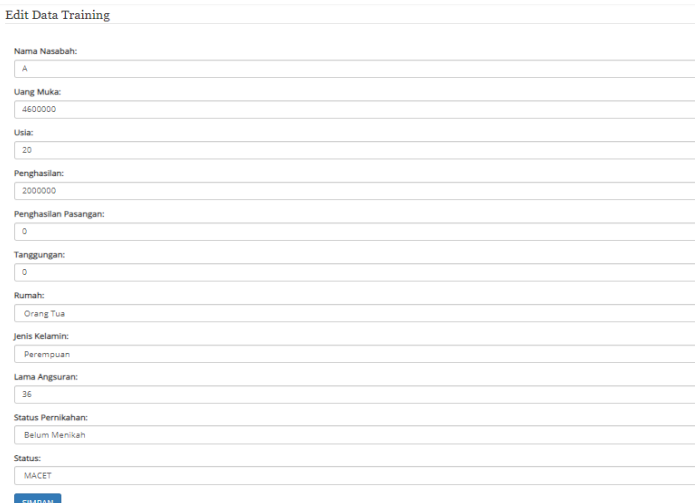

# Gambar 4.9 Halaman Edit Data Prediksi Status Kredit

Setelah user mengubah data pada form edit data prediksi status kredit, maka secara otomatis data tersebut akan tersimpan pada sistem.

<span id="page-20-0"></span>4.4.3. Menghapus Data Prediksi Status Kredit

Data prediksi status kredit dapat dihapus dengan cara klik button hapus yang disimbolkan dengan icon sampah. Seperti yang bertanda merah dibawah ini.

| <b>LEASING</b>                              |              |                  |               |                   |               | <b>ADMINISTRATOR +</b> |
|---------------------------------------------|--------------|------------------|---------------|-------------------|---------------|------------------------|
| Data Prediksi Status Kredit                 | Tambah       |                  |               |                   |               |                        |
| Pengujian Prediksi Status<br>Kredit Nasabah |              |                  |               |                   |               |                        |
|                                             | Nama Nasabah | <b>Uang Muka</b> | Lama Angsuran | Status Pernikahan | <b>Status</b> | Aksi                   |
| Prediksi Status Kredit<br>Nasabah Baru      | А            | 4600000          | 36            | Belum Menikah     | Macet         |                        |
|                                             | c            | 1700000          | 34            | Menikah           | Macet         | 区目                     |
| Data Prediksi Status<br>Keterlambatan       | D            | 2400000          | 36            | Menikah           | Macet         | 区官                     |
|                                             | Ε            | 2300000          | 36            | Belum Menikah     | Macet         | 区官                     |
| Pengujian Prediksi Status<br>Keterlambatan  | p            | 5000000          | 36            | Menikah           | Macet         | 区音                     |
|                                             | G            | 7000000          | 36            | Menikah           | Lancar        | 区目                     |
| Prediksi Keterlambatan<br>Nasabah Baru      | н            | 3000000          | 35            | Menikah           | Lancar        | 区官                     |
|                                             |              | 3000000          | 35            | Belum Menikah     | Lancar        | 区官                     |

Gambar 4.10 Button Hapus Data Prediksi Status Kredit

Setelah klik button hapus pada halaman data prediksi status kredit , maka akan muncul notifikasi berupa icon sampah. Untuk melanjutkan proses penghapusan data klik icon tersebut.

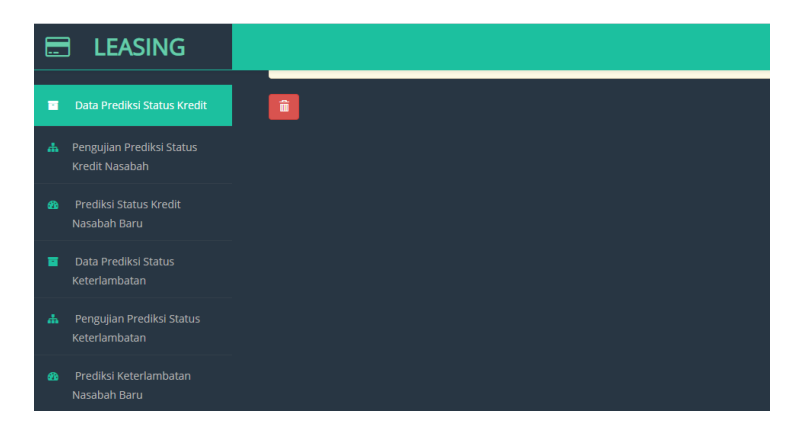

Gambar 4.11 Notifikasi Hapus

#### <span id="page-22-0"></span>**4.5.Halaman Pengujian Prediksi Status Kredit Nasabah**

Halaman pengujian prediksi status kredit nasabah digunakan untuk menguji akurasi dari perhitungan pengujian prediksi status kredit.

|    | <b>E LEASING</b>                               |
|----|------------------------------------------------|
| п  | Data Prediksi Status Kredit                    |
|    | A. Pengujian Prediksi Status<br>Kredit Nasabah |
|    | Prediksi Status Kredit<br>Nasabah Baru         |
|    | Data Prediksi Status<br>Keterlambatan          |
| л. | Pengujian Prediksi Status<br>Keterlambatan     |
|    | Prediksi Keterlambatan<br>Nasabah Baru         |
|    |                                                |
|    |                                                |

Gambar 4.12 Halaman Pengujian Status Kredit

Pada halaman pengujian prediksi status kredit, user harus menginputkan nilai learning rate, max iterasi, target error, kfold untuk menguji akurasi dan perfomance sistem. Nilai – nilai tersebut digunakan sebagai parameter perhitungan metode *Backpropagation Neural Network.*  Setelah mengisikan parameter perhitungan user dapat melakukan proses uji akurasi dengan klik button proses dan hasil uji performance dan uji akurasi akan dimunculkan dalam halaman pengujian prediksi status kredit nasabah tersebut, dimana hasil yang ditampilkan yaitu perfomance dan akurasi per kfold.

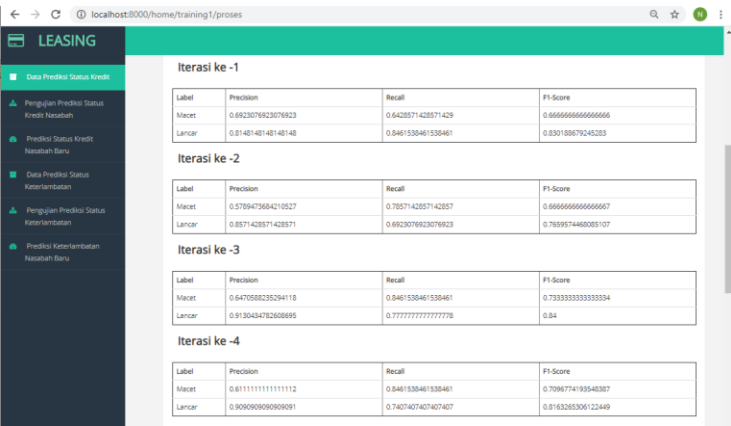

Gambar 4.13 Hasil Pengujian Prediksi Status Kredit

## <span id="page-23-0"></span>**4.6. Halaman Prediksi Status Kredit Nasabah Baru**

Halaman menu prediksi status kredit nasabah baru ini digunakan untuk menampilkan hasil prediksi status kredit dari calon nasabah baru.

| 目  | <b>LEASING</b>                         |
|----|----------------------------------------|
|    | <b>Data Prediksi Status Kredit</b>     |
|    | Pengujian Prediksi Status              |
|    | Kredit Nasabah                         |
|    | Prediksi Status Kredit<br>Nasabah Baru |
|    | Data Prediksi Status                   |
|    | Keterlambatan                          |
| Δ. | Pengujian Prediksi Status              |
|    | Keterlambatan                          |
|    | Prediksi Keterlambatan                 |
|    | Nasabah Baru                           |
|    |                                        |

Gambar 4.14 Halaman Prediksi Status Kredit Nasabah Baru

Hasil prediksi akan ditampilkan, jika user telah melakukan proses prediksi dengan cara klik button tambah pada halaman menu prediksi status kredit nasabah baru. Hasil dari prediksi status kredit nasabah baru ini dapat diubah jika pengisian form prediksi ada yang tidak benar atau salah dengan cara klik button edit pada hasil prediksi. Hasil prediksi juga dapat dihapus dengan cara klik button hapus pada hasil prediksi.

<span id="page-24-0"></span>4.6.1. Halaman Tambah Prediksi Status Kredit Nasabah Baru

Halaman tambah prediksi status kredit nasabah baru ini digunakan untuk menambahkan data nasabah baru yang mengajukan kredit pada perusahaan.

|                                                | ◎ ☆ 耳 ◎<br>← → C © localhost/000/home/prediksif/create/ |
|------------------------------------------------|---------------------------------------------------------|
| <b>LEASING</b><br>日                            |                                                         |
| <b>B</b> Data Predict Stetus Kredit            | Tambah Data Nasabah Baru                                |
| A Fengajan Predici Status<br>Kindi Nirohah     | Nama Nasabah:                                           |
| <b>B</b> Predict Status Kredit<br>Nasabah Baru | <b>Uang Muka:</b>                                       |
| <b>D</b> Osta Predikti Status<br>Researchers   | Usian                                                   |
| A Pengujun Prediksi Sama<br>Keelenbran         | Penghasiland                                            |
| <b>@</b> Predict Keterkenbatan<br>Nasabah Baru | Penghasilan Pasangan:                                   |
|                                                | Tanggungan:                                             |
|                                                | havah:                                                  |
|                                                | -Pilh Rumah-<br>v                                       |
|                                                | Jenis Kalaming<br>-Rith Jen's Kelamin-<br>w             |
|                                                | Lama Angsuran:                                          |
|                                                | Status Pernikahan:                                      |
|                                                | -Rin Status Pernikahan-<br>w<br>$_{\rm v}$              |

Gambar 4.1 Tambah Prediksi Status Kredit Nasabah Baru

Untuk melakukan proses prediksi user harus mengisikan form data nasabah berupa nama nasabah, uang muka, usia, penghasilan, penghasilan pasangan, jenis kelamin, tanggungan, status rumah, harga kendaraan, status pernikahan, lama angsuran. Setelah itu terdapat button simpan untuk menyimpan data nasabah baru tersebut, kemudian hasil prediksi akan muncul pada halaman menu prediksi status kredit nasabah baru.

<span id="page-25-0"></span>4.6.2. Halaman Edit Prediksi Status Kredit Nasabah Baru

Halaman edit prediksi status kredit nasabah baru ini digunakan untuk mengubah data nasabah baru yang mengajukan kredit pada perusahaan dan yang akan digunakan untuk proses uji prediksi.

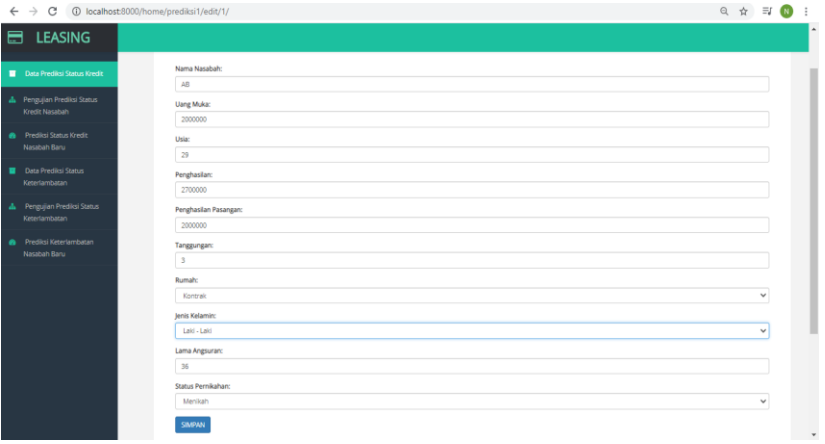

Gambar 4.2 Edit Prediksi Status Kredit Nasabah Baru

Edit data dapat dilakukan jika sebelumnya terdapat kesalahan pemasukan data pada saat melakukan proses tambah data prediksi status kredit nasabah baru. Proses edit dapat dilakukan dengan cara pada halaman menu prediksi status kredit nasabah baru klik tombol pada data nasabah baru yang terdapat kesalahan pada pemasukan data.

#### <span id="page-26-0"></span>**4.7. Menu Data Prediksi Status Keterlambatan**

Menu data prediksi status keterlambatan ini digunakan untuk mengelola data uji dan data latih yang digunakan untuk prediksi status keterlambatan pembayaran angsuran kredit kendaraan bermotor oleh nasabah.

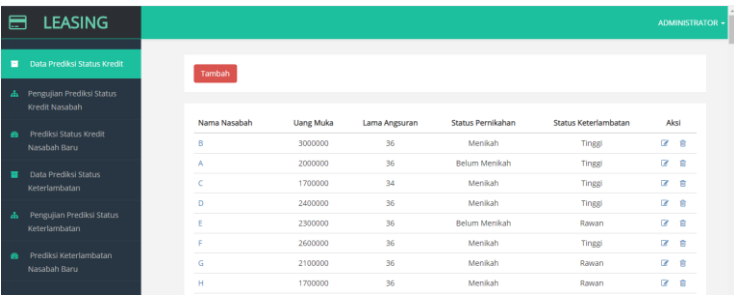

Gambar 4.17 Menu Data Prediksi Status Keterlambatan

Pada menu data prediksi status keterlambatan ini terdapat informasi mengenai nasabah yang telah mengambil kredit kendaraan bermotor. Informasi tersebut yaitu nama nasabah, lama angsuran, uang muka, status pernikahan dan status keterlambatan pembayaran angsuran kredit oleh nasabah.

## <span id="page-27-0"></span>4.7.1. Menambahkan Data Prediksi Status Keterlambatan

Input data prediksi status keterlambatan dapat dilakukan dengan cara klik button tambah pada halaman menu data prediksi status keterlambatan. Button tambah terdapat pada gambar yang bertanda merah.

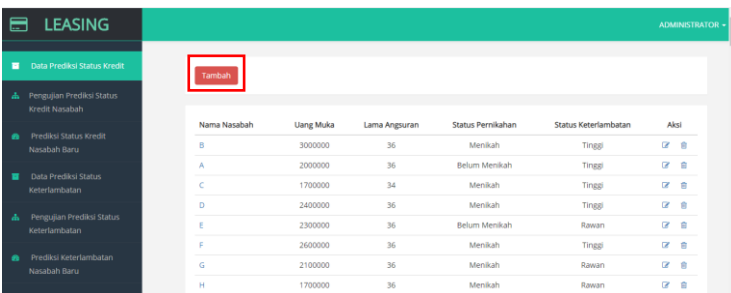

## Gambar 4.18 Button Input Data Prediksi Status Keterlambatan

Pada halaman input data prediksi status keterlambatan , user dapat menginputkan data pada form input data prediksi keterlambatan. Data yang harus dimasukkan user yaitu nama nasabah, uang muka, usia, penghasilan, penghasilan pasangan, tanggungan, status rumah, status pernikahan, jenis kelamin, lama angsuran dan status keterlambatan pembayaran angsuran kredit dari nasabah.

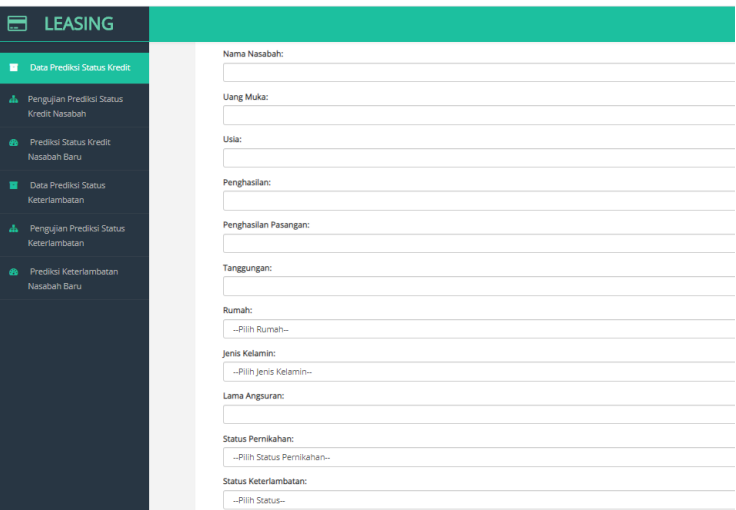

## Gambar 4.19 Halaman Input Data Prediksi Status Keterlambatan

Setelah user memasukan data pada form input data prediksi status keterlambatan, maka secara otomatis data tersebut akan tersimpan pada sistem. Data yang diinputkan tersebut akan muncul pada halaman menu data prediksi status keterlambatan.

<span id="page-29-0"></span>4.7.2. Mengedit Data Prediksi Status Keterlambatan

Edit data prediksi status keterlambatan dapat dilakukan dengan cara klik button edit yang disimbolkan dengan kotak dan pensil pada halaman menu data prediksi status keterlambatan. Button edit terdapat pada gambar yang bertanda merah.

| <b>LEASING</b>                              |                   |                             |                     |                                     |                                | <b>ADMINISTRATOR +</b> |
|---------------------------------------------|-------------------|-----------------------------|---------------------|-------------------------------------|--------------------------------|------------------------|
| Data Prediksi Status Kredit                 | Tambah            |                             |                     |                                     |                                |                        |
| Pengujian Prediksi Status<br>Kredit Nasabah |                   |                             |                     |                                     |                                |                        |
| Prediksi Status Kredit                      | Nama Nasabah<br>B | <b>Uang Muka</b><br>3000000 | Lama Angsuran<br>36 | <b>Status Pernikahan</b><br>Menikah | Status Keterlambatan<br>Tinggi | Aksi<br>$x$ $e$        |
| Nasabah Baru                                | A                 | 2000000                     | 36                  | Belum Menikah                       | Tinggi                         | $\overline{a}$<br>自    |
| Data Prediksi Status<br>Keterlambatan       | c                 | 1700000                     | 34                  | Menikah                             | Tinggi                         | œ<br>自                 |
|                                             | D                 | 2400000                     | 36                  | Menikah                             | Tinggi                         | œ<br>自                 |
| Pengujian Prediksi Status<br>Keterlambatan  | E                 | 2300000                     | 36                  | Belum Menikah                       | Rawan                          | œ<br>自                 |
|                                             | F                 | 2600000                     | 36                  | Menikah                             | Tinggi                         | $\alpha$<br>倉          |
| Prediksi Keterlambatan                      | G                 | 2100000                     | 36                  | Menikah                             | Rawan                          | ø<br>自                 |
| Nasabah Baru                                | н                 | 1700000                     | 36                  | Menikah                             | Rawan                          | œ<br>自                 |

Gambar 4.20 Button Edit Data Prediksi Status Keterlambatan

Pada halaman edit data prediksi status keterlambatan, user dapat mengedit atau mengubah data pada form edit data prediksi status keterlambatan. Data yang dapat diedit user yaitu nama nasabah, uang muka, usia, penghasilan, penghasilan pasangan, tanggungan, status rumah, status pernikahan, jenis kelamin, lama angsuran dan status keterlambatan pembayaran angsuran dari nasabah.

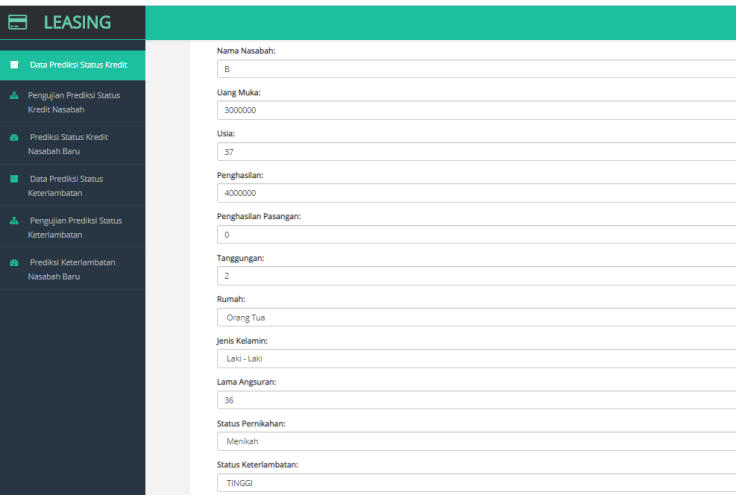

## Gambar 4.21 Halaman Edit Data Prediksi Status Keterlambatan

Setelah user mengubah data pada form edit data prediksi status keterlambatan, maka secara otomatis data tersebut akan tersimpan pada sistem.

<span id="page-31-0"></span>4.7.3. Menghapus Data Prediksi Status Keterlambatan

Data prediksi status keterlambatan dapat dihapus dengan cara klik button hapus yang disimbolkan dengan icon sampah. Seperti yang bertanda merah dibawah ini.

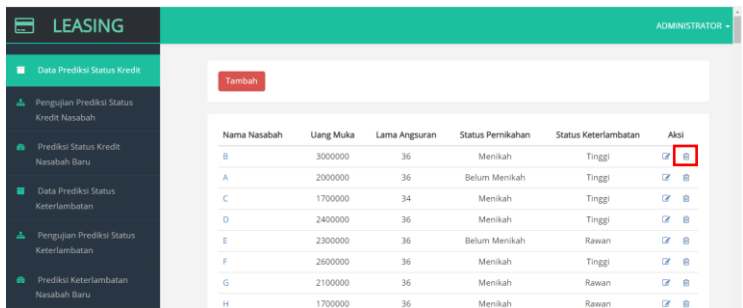

# Gambar 4.22 Button Hapus Data Prediksi Status Keterlambatan

Setelah klik button hapus pada halaman data prediksi status keterlambatan , maka akan muncul notifikasi berupa icon sampah. Untuk melanjutkan proses penghapusan data klik icon tersebut.

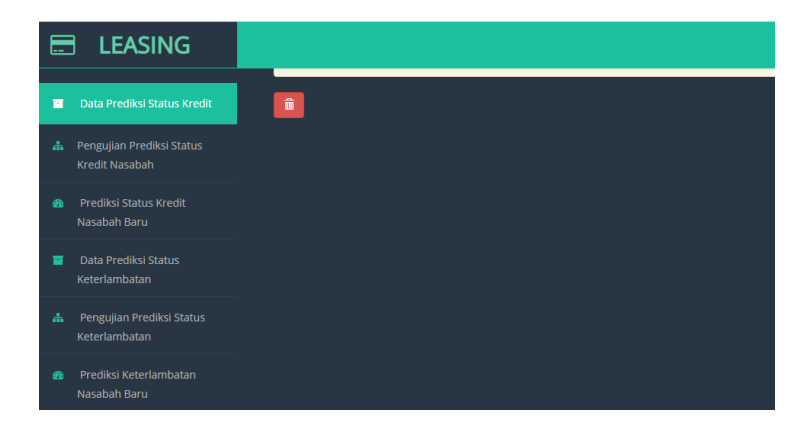

Gambar 4.23 Notifikasi Hapus

## <span id="page-33-0"></span>**4.8.Halaman Pengujian Prediksi Status Keterlambatan Nasabah**

Halaman pengujian prediksi status keterlambatan nasabah digunakan untuk menguji akurasi dari perhitungan pengujian prediksi status keterlambatan.

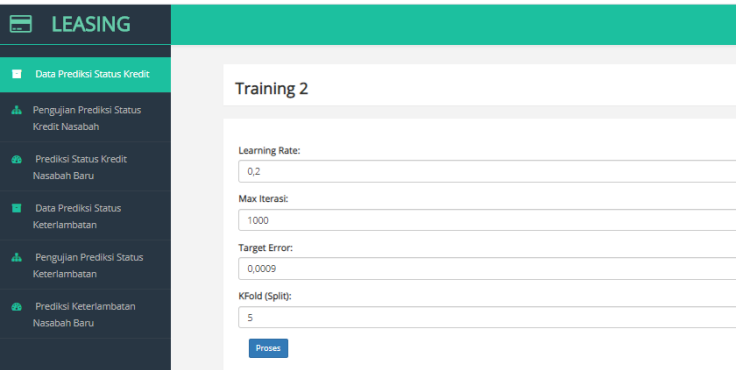

#### Gambar 4.24 Halaman Pengujian Status Keterlambatan

Pada halaman pengujian prediksi status kreterlambatan, user harus menginputkan nilai learning rate, max iterasi, target error, kfold untuk menguji akurasi dan perfomance sistem. Nilai – nilai tersebut digunakan sebagai parameter perhitungan metode *Backpropagation Neural Network.* Setelah mengisikan parameter perhitungan user dapat melakukan proses uji akurasi dengan klik button proses dan hasil uji performance dan uji akurasi akan dimunculkan dalam halaman pengujian prediksi status keterlambatan nasabah tersebut, dimana hasil yang ditampilkan yaitu perfomance dan akurasi per kfold.

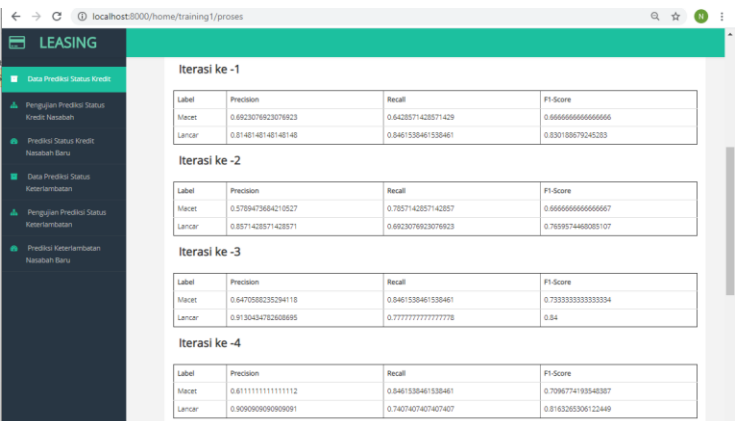

## Gambar 4.25 Hasil Pengujian Prediksi Status Keterlambatan

# <span id="page-34-0"></span>**4.9. Halaman Prediksi Status Keterlambatan Nasabah Baru**

Halaman menu prediksi status keterlambatan nasabah baru ini digunakan untuk menampilkan hasil prediksi status keterlambatan pembayaran angsuran kredit dari calon nasabah baru.

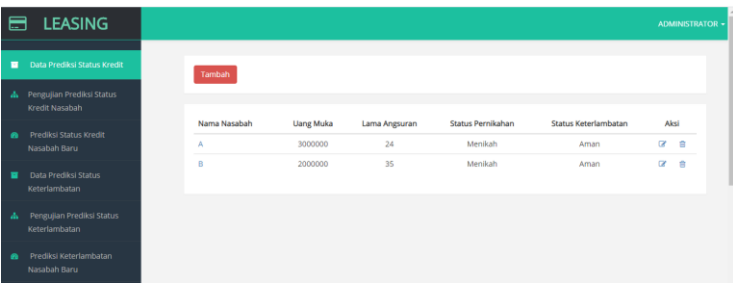

## Gambar 4.26 Halaman Prediksi Status Keterlambatan Nasabah Baru

Hasil prediksi akan ditampilkan, jika user telah melakukan proses prediksi dengan cara klik button tambah pada halaman menu prediksi status keterlambatan nasabah baru. Hasil dari prediksi status keterlambatan nasabah baru ini dapat diubah jika pengisian form prediksi ada yang tidak benar atau salah dengan cara klik button edit pada hasil prediksi. Hasil prediksi juga dapat dihapus dengan cara klik button hapus pada hasil prediksi.

<span id="page-35-0"></span>4.9.1. Halaman Tambah Prediksi Status Keterlambatan Nasabah Baru

Halaman tambah prediksi status keterlambatan nasabah baru ini digunakan untuk menambahkan data nasabah baru yang mengajukan kredit pada perusahaan.

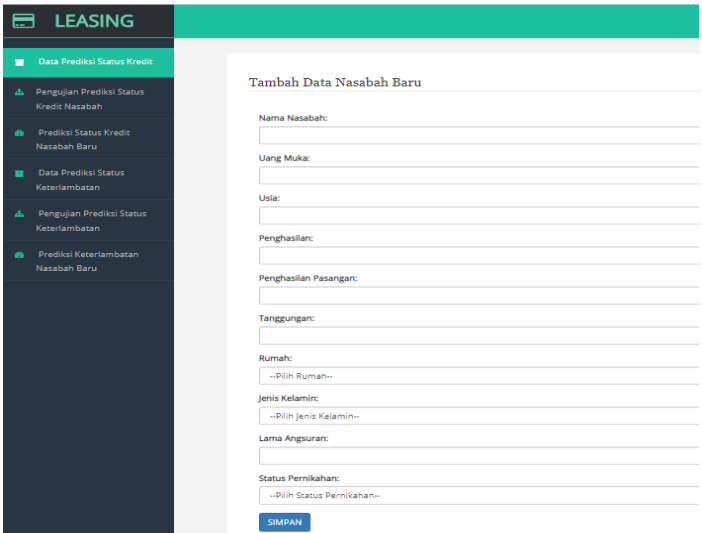

Gambar 4.27 Tambah Prediksi Status Keterlambatan Nasabah Baru

Untuk melakukan proses prediksi user harus mengisikan form data nasabah berupa nama nasabah, uang muka, usia, penghasilan, penghasilan pasangan, jenis kelamin, tanggungan, status rumah, harga kendaraan, status pernikahan, lama angsuran. Setelah itu terdapat button simpan untuk menyimpan data nasabah baru tersebut, kemudian hasil prediksi akan muncul pada halaman menu prediksi status keterlambatan nasabah baru.

<span id="page-37-0"></span>4.9.2. Halaman Edit Prediksi Status Keterlambatan Nasabah Baru

Halaman edit prediksi status keterlambatan nasabah baru ini digunakan untuk mengubah data nasabah baru yang mengajukan kredit pada perusahaan dan yang akan digunakan untuk proses uji prediksi.

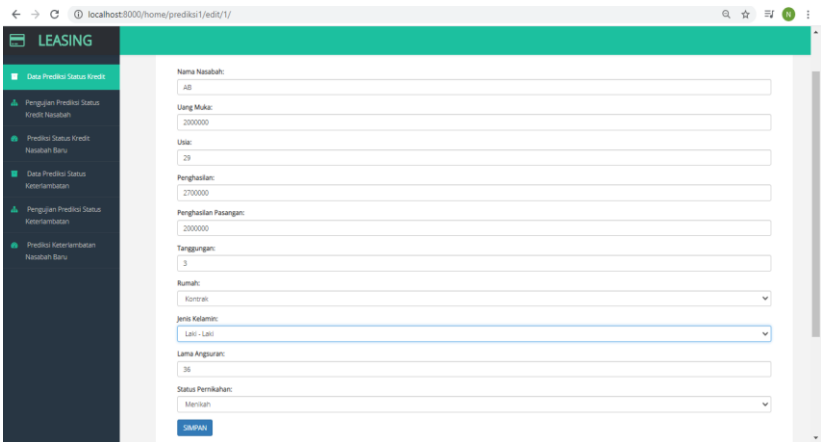

#### Gambar 4.28 Edit Prediksi Status Keterlambatan Nasabah Baru

Edit data dapat dilakukan jika sebelumnya terdapat kesalahan pemasukan data pada saat melakukan proses tambah data prediksi status keterlambatan nasabah baru. Proses edit dapat dilakukan dengan cara pada halaman menu prediksi status keterlambatan nasabah baru

klik tombol pada data nasabah baru yang terdapat kesalahan pada pemasukan data